# Editing a Fill In The Blanks Question

Created On: January 17, 2023

Created with:

1. You can change the text for the heading, instructions (if any) and the question by editing the element on the Stage. For this activity we'll only change the question text. Select the **question text element**.

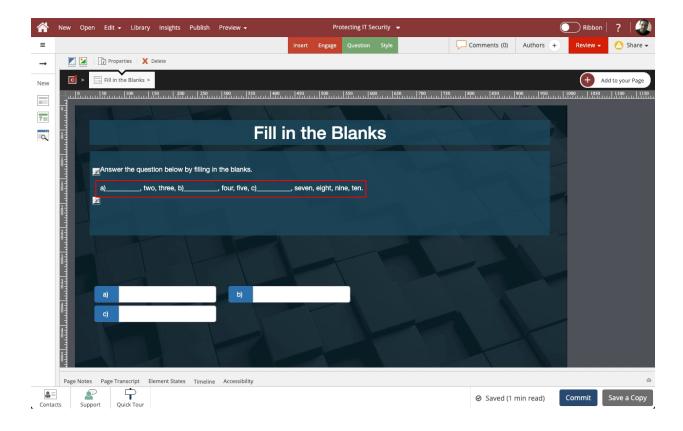

2. Select the Edit (pencil) icon.

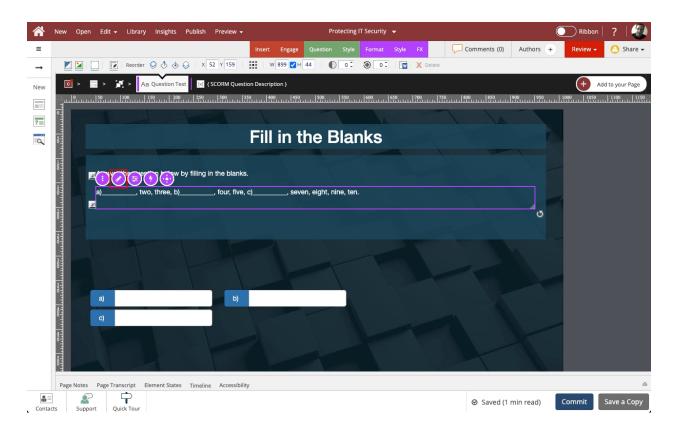

3. Select the **question text element** and we'll add text for this example.

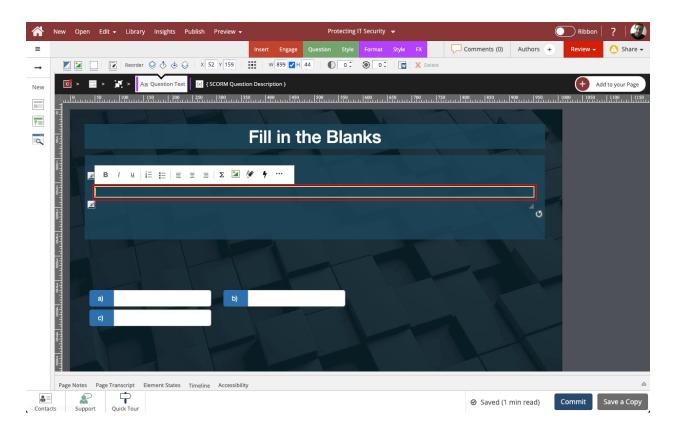

4. Select **outside of the element** to save the text changes.

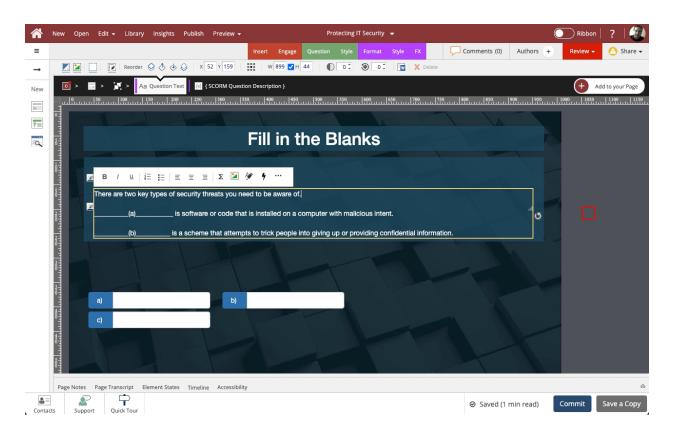

5. To make changes to the other settings for the question, select the **Question tab**.

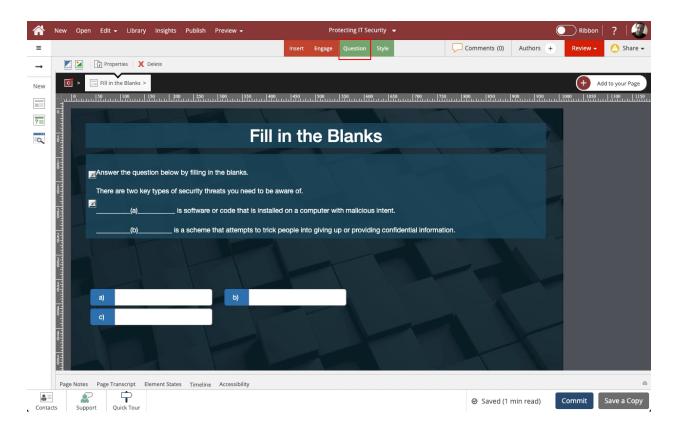

#### 6. Select Choices.

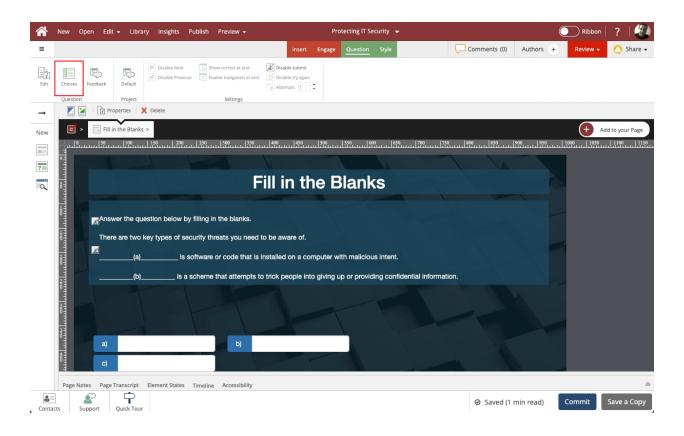

7.

The Edit Question Properties panel will open.

Select the **first Choice option** to edit it.

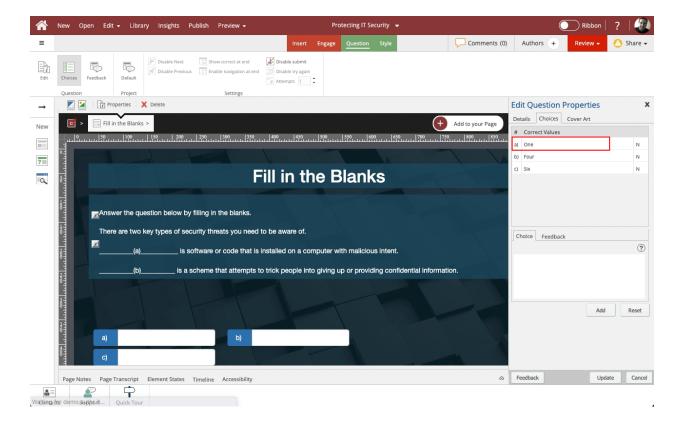

8. The Choice text will be shown in the text editing window. **Click in the editing window** and we'll change the text for this example.

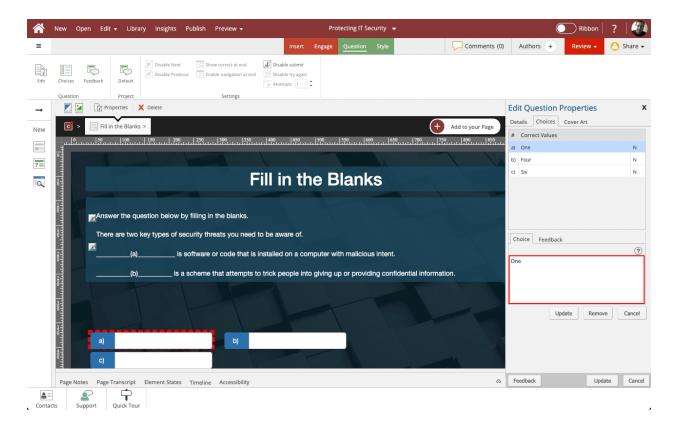

# 9. Select Update.

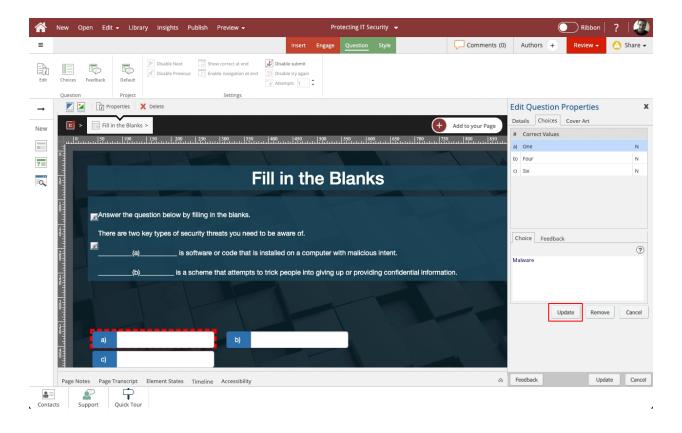

10. Select the second Choice to edit it.

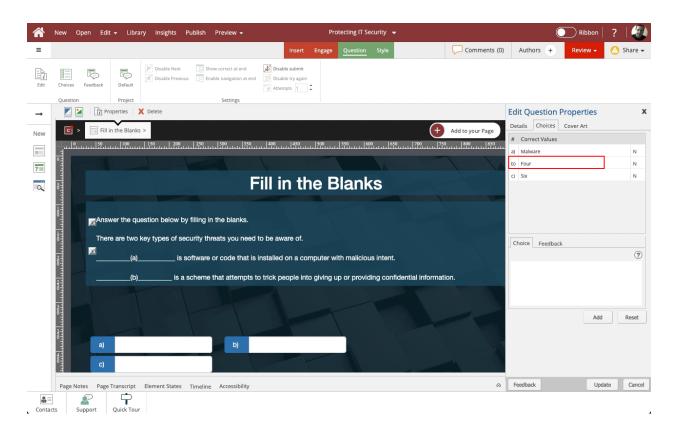

11. Click on the text edit window and we'll change the text for this example.

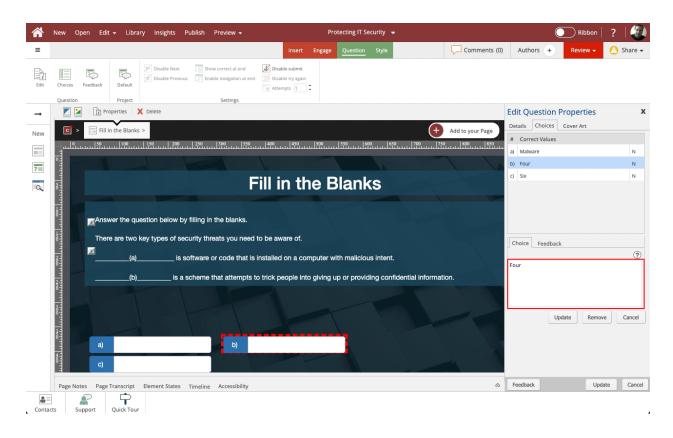

## 12. Select Update.

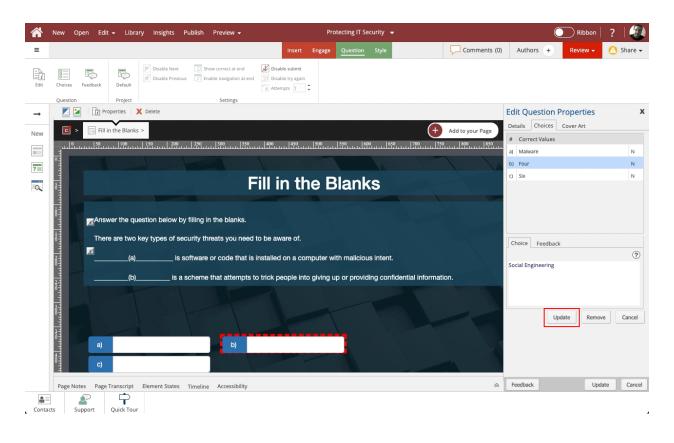

13. We've added all the choices we need for this question, so there are two choices we need to remove. **Select the next choice**.

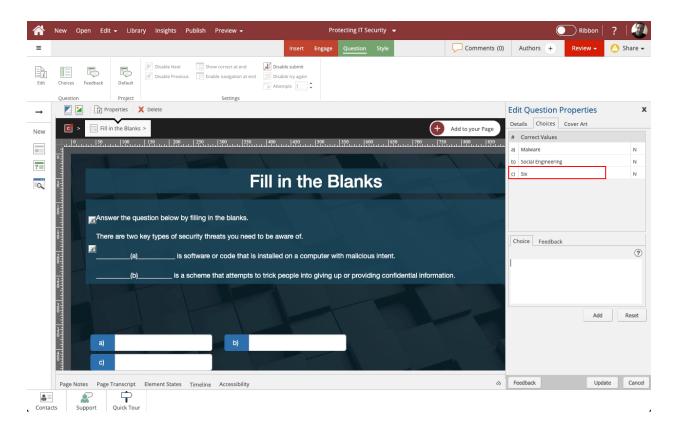

#### 14. Select Remove.

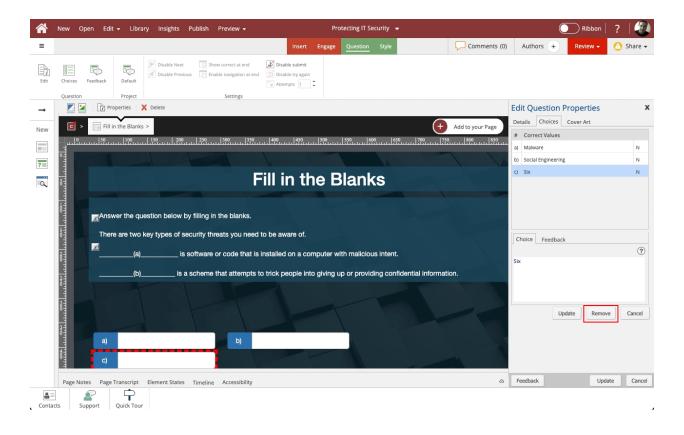

15. You can use the Add button below the Choice editing area to add more choices if needed. Select **Feedback**.

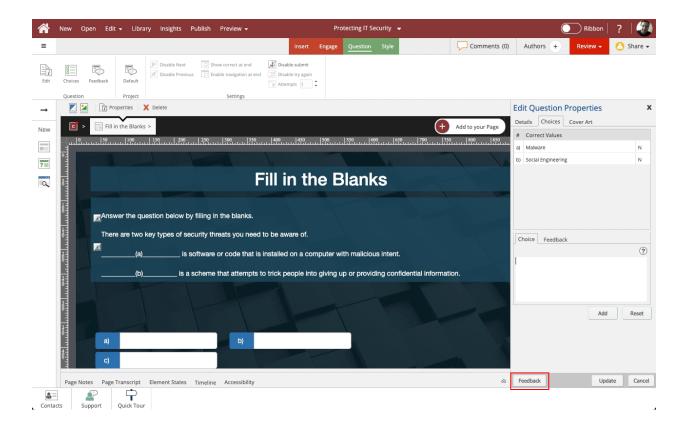

16. The Question Feedback panel opens. When you add a question, it is set to use the default feedback for the Project.

Click into the text edit area and we'll add Correct response feedback for this question.

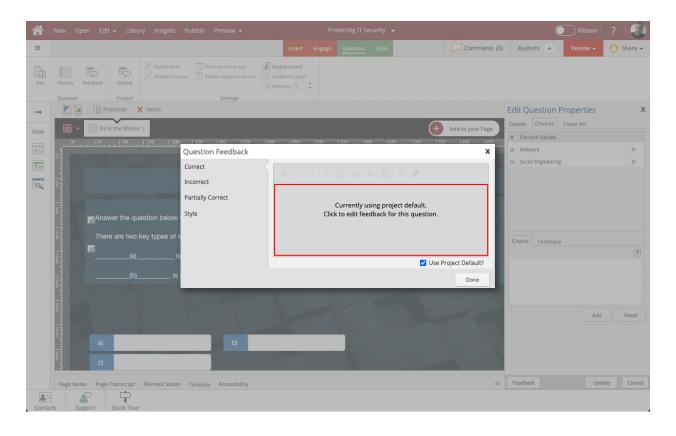

## 17. Select the Incorrect Feedback option

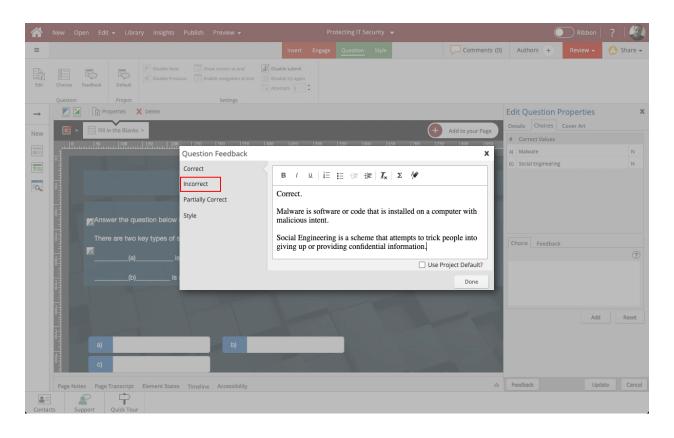

18. Click into the text edit area and we'll add Incorrect response feedback for this question.

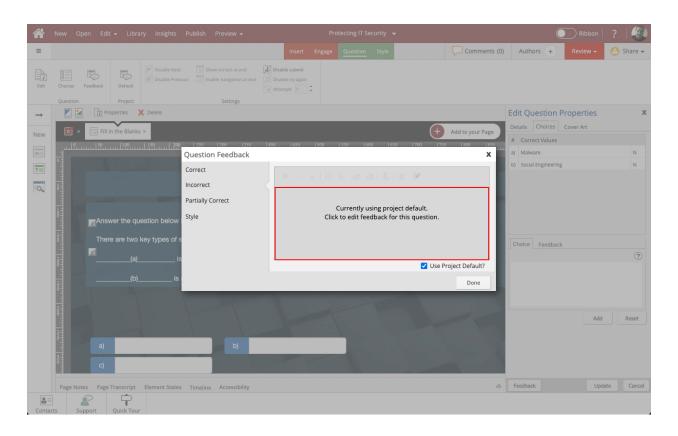

19. Select the **Partially Correct** feedback option.

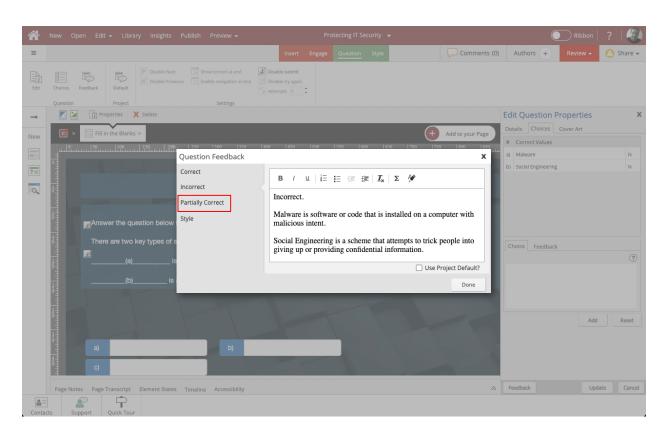

20. Click into the text edit area and we'll add Partially Correct response feedback for this question.

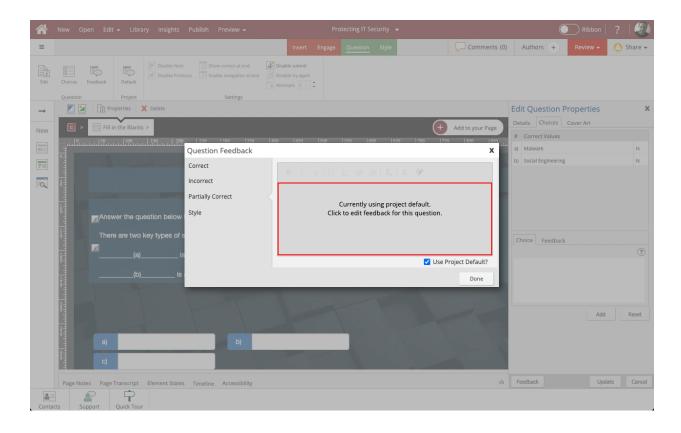

#### 21. Select Done.

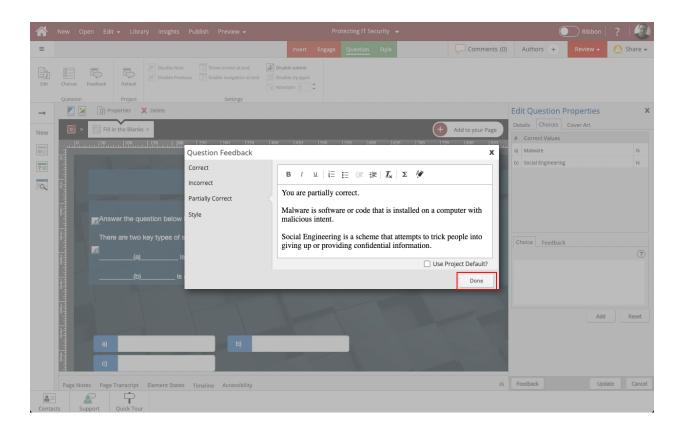

22. The Feedback panel will close. To complete your changes, you need to save them. Select Update.

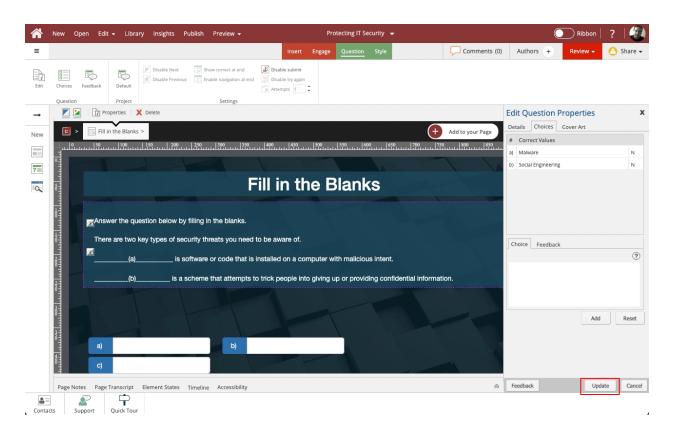

23. The changes will be saved and the Properties panel will close.

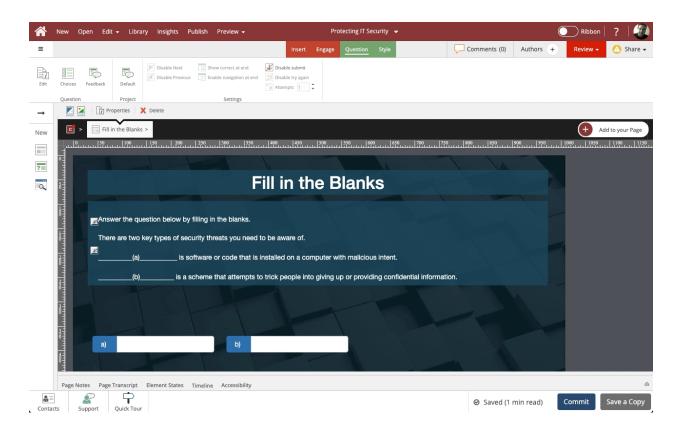